### **ACEP (Akıllı Teknolojilerin Ceza İnfaz Kurumlarına Entegrasyonu) E-Görüş Projesi Hakkında Önemli Duyuru**

Bakanlığımız tarafından yürütülmekte olan ACEP (Akıllı Teknolojilerin Ceza İnfaz Kurumlarına Entegrasyonu) E-Görüş Projesi kapsamında, **Osmaniye 1 Nolu T Tipi Kapalı Ceza İnfaz Kurumumuzda** gerekli revizeler yapılarak uygulamalar kullanılmaya başlanmıştır

ACEP E-Görüş Projesi kapsamında Kurumumuzda bulunan tutuklu ve hükümlüler ile ailelerinin;

### **GÖRÜNTÜLÜ GÖRÜŞME YAPABİLMELERİ İÇİN**

Tutuklu ve hükümlü yakınlarının;

**ANDROİD yazılımlı telefonlar için Google Play Store'dan, IPHONE model telefonlar için ise Apple Store'da** bulunan **''E-Görüş Mobil Uygulaması''**nı telefonlarına indirerek kurma işlemlerini gerçekleştirmeleri gerekmektedir. Uygulamanın sürekli olarak güncellemesinin gerçekleştirmesi, bunların dışında güncel olan **E-Görüş Mobil Uygulamasına**  girip kayıt oluşturulmasıyla ilgili yerlerin doldurulması gerekmektedir.

Söz konusu mobil uygulamanın aynı veya farklı bir telefona 3 defa indirilerek silinmesi durumunda güvenlik nedeni ile

#### **4. defa yüklemeye izin verilmemektedir.**

**E-Görüş Mobil Uygulamasını** 3 defadan fazla yükleme-silme yapması sonucunda tekrar yükleme yapamayan hükümlü yakınının cihazına tekrar yükleme yapabilmesi için kurumumuza ulaşarak 3 defadan fazla silme-yükleme yapma gerekçesini açıklamak suretiyle başvuruda bulunması yararına olacaktır.

Hükümlü / tutukluların hat sahibi yakınının son **6 (altı)** ayda çekilmiş vesikalık fotoğrafını öncelikle **abbosmaniye.ttkcik@adalet.gov.tr** adresine e-posta yoluyla göndermesi gerekmektedir. (Fotoğrafın bilgisayar ortamında taratılmış olması gerekmektedir, Cep telefonu ile çekilen veya vesikalık fotoğrafı cep telefonu kamerası [ile](mailto:silivri.8ltcik@adalet.gov.tr) [çekilen](mailto:silivri.8ltcik@adalet.gov.tr) [fotoğraflar](mailto:silivri.8ltcik@adalet.gov.tr) [kesinli](mailto:silivri.8ltcik@adalet.gov.tr)kle kabul edilmeyecektir)

## **Görüşmelerin kesintisiz gerçekleştirilmesi için yukarıdaki hususlara uygun işlemlerin yapılması önemle rica olunur.**

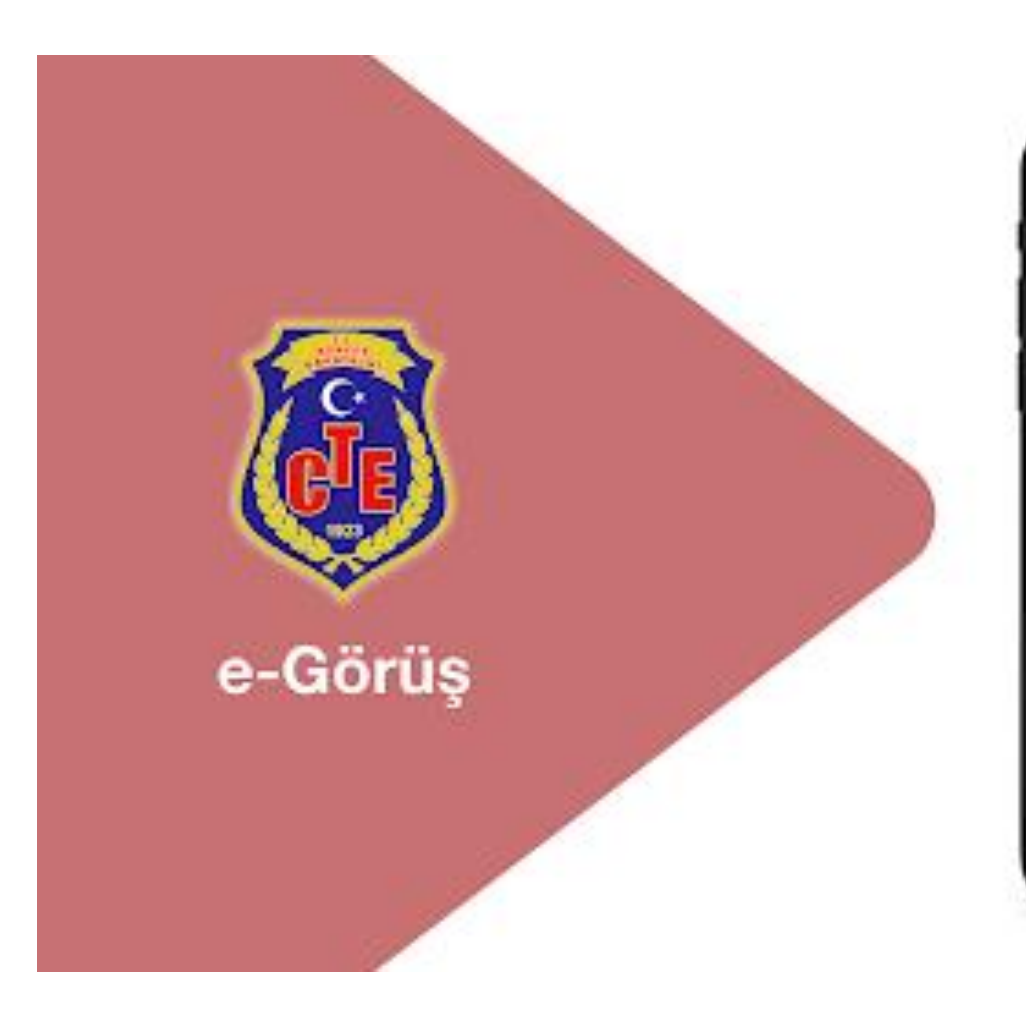

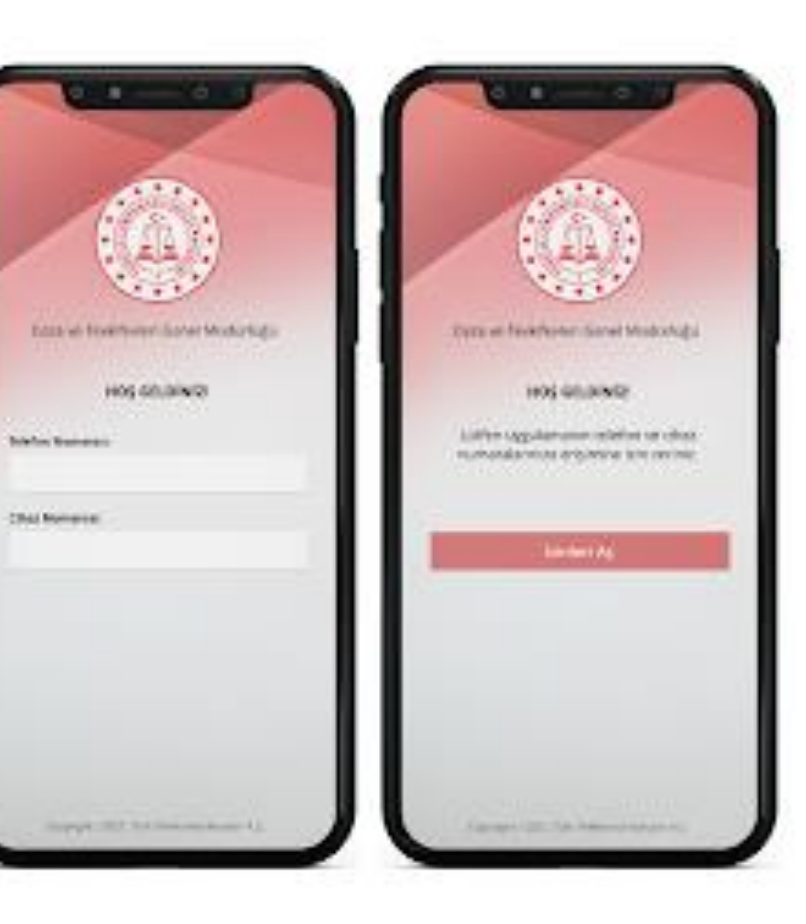

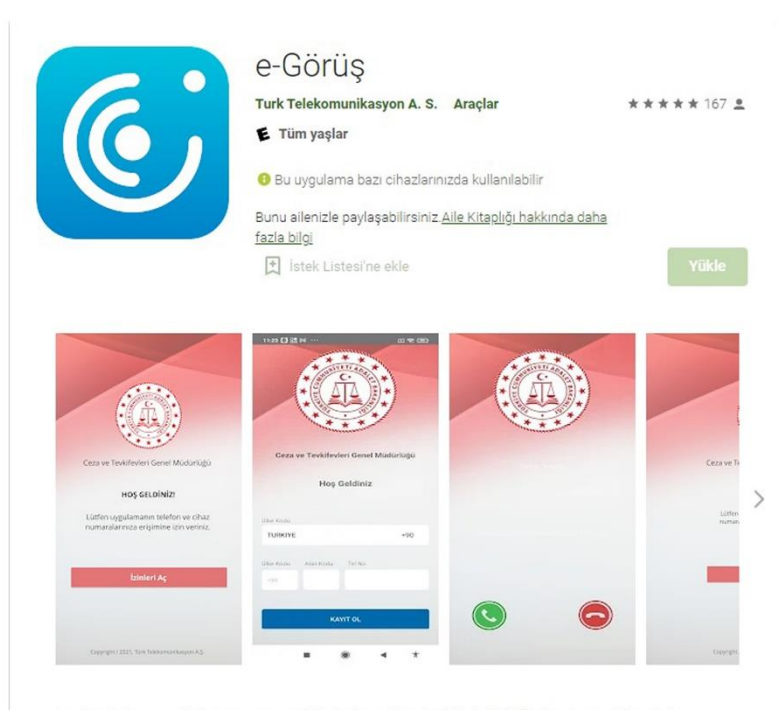

Türk Telekom tarafından, Ceza ve Tevkifevleri Genel Müdürlüğü işbirliği ile hayata geçirilen Akıllı Teknolojilerin Ceza İnfaz Kurumlarına Entegrasyonu Projesi - e-Görüş mobil uygulaması

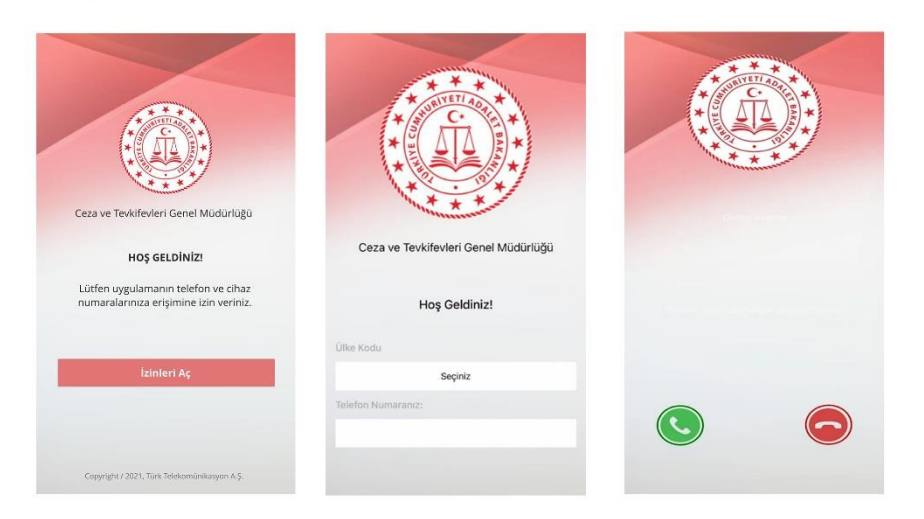

# **MOBİL UYGULAMA İNDİRME VE KURULUM İŞLEMİ**

Görüntülü görüşme yapılabilmesi için hükümlü yakının izlemesi gereken adımlar bilgisi aşağıdaki gibidir;

**1** Mobil cihazına **App Store** & **Play Store**'den '**E-Görüş'** uygulamasını indirir.

**2** Mobil uygulama yüklenip açıldıktan sonra, kullanıcı uygulamanın istediği erişim izinlerini ve KVKK metnini 'Onayla' butonuna tıklayarak işlemine devam eder.

**3** UYAP sistemine kaydı yapılmış telefon numarası ile uygulamaya kayıt olur ;

- **a.** Kullanıcı öncelikle ülke seçimi yapar. Ülke kodu alanı otomatik olarak dolar.
- **b.** Alan koduna telefon numarasının alan kodu girilir. (Örn: 554, 532, 536 vb.)
- **c.** Telefon kodu kısmına telefon numarasının alan kodundan sonraki haneleri girilir. (Ör:5555555)
- **d.** Kayıt Ol butonuna tıklar, telefonuna gelen SMS kodunu doğrulama alana girerek 'Tamam' butonuna tıklar.
- **4** Hükümlü yakını telefon numarası giriş ve SMS doğrulama adımlarını tamamladıktan sonra 'Cihazınız başarılı bir şekilde kayıt edilmiştir.' Uyarısı aldığında uygulamaya kayıt işleminin gerçekleştiği anlaşılmalıdır.

**5** Mobil uygulamada kayıt yapılamadıysa verilen hata mesajları aşağıdaki gibidir;

- **a.** Kod doğrulanamadı. (SMS kodu hatalı girilmiştir.)
- **b.** Kaydınız bulunamadı. (Kurum ile iletişime geçiniz. (Uygulamaya kayıt olmaya çalışan telefon numarasının UYAP'ta tanımlı olmaması durumudur.)
- **c.** En fazla 3 cihazda kayıt gerçekleştirebilirsiniz. Kurum ile iletişime geçiniz. (Hükümlü yakınının mobil uygulamaya 3 kere başarılı kayıt gerçekleştirmiş olması ve 4. Kayıt işlemini denemesi sonunca verilen uyarıdır. Yakın UYAP sisteminde bloke edilmiştir.)
- **d.** Kurum kaydınız var ancak aktif hale getirilmemiş. Kurum ile iletişime geçiniz. (UYAP tarafında ilgili yakının pasif durumda olmasında verilen uyarıdır.)

**6** Mobil cihazın, arama yapıldığı sırada wifi'ye bağlı ya da mobil verisinin açık olması (internetinin olması) gerekmektedir.

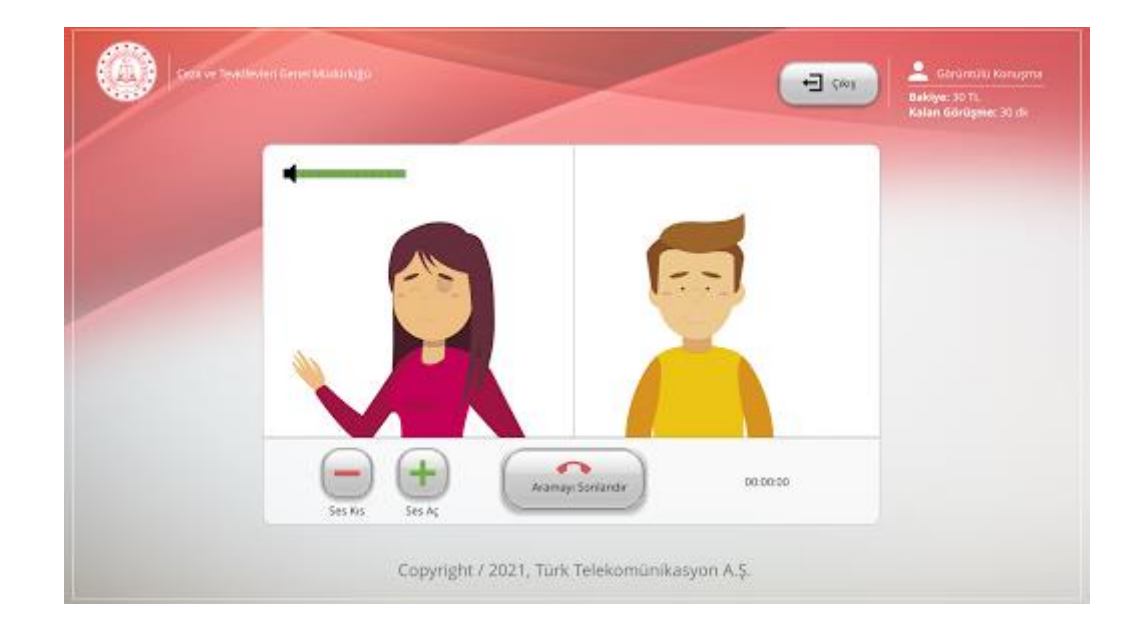

#### **GÖRÜNTÜLÜ VE SESLİ GÖRÜŞME YAPILABİLMESİ İÇİN VAKIFBANK ATM'DEN PARA YATIRMA**

- **- GİRİŞ** tuşuna basın
- **- NAKİT PARA YATIRMA İŞLEMLERİ** tuşuna basınız
- **- ÖN ÖDEMELİ KART PARA YATIRMA** tuşuna basınız
- **- TC KİMLİK NUMARANIZI** yazıp **GİRİŞ** tuşuna basınız
- **- CEP TELEFONU NUMARINIZI** yazıp **GİRİŞ** tuşuna basınız
- **- HÜKÜMLÜNÜN ID NUMARASI** veya **TC KİMLİK NUMARASINI** yazıp **GİRİŞ** tuşuna basınız (ID Numarası para yatırma dekontunda yazmaktadır)
- **- YATIRMAK İSTEDİĞİNİZ TUTARI** yazıp **GİRİŞ** tuşuna basınız
- **–** Alıcı bilgilerini kontrol edip doğru ise **ONAY** tuşuna basınız
- **- YATIRACAĞINIZ TUTARI PARA YATRIMA BÖLMESİNE YERLEŞTİRİNİZ**

# **UYARI: PARA YATIRMA İŞLEMİ SADECE GÖRÜNTÜLÜ GÖRÜŞME İÇİNDİR**